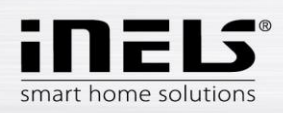

# **Manual de instalación para la aplicación LARA Dio para Android**

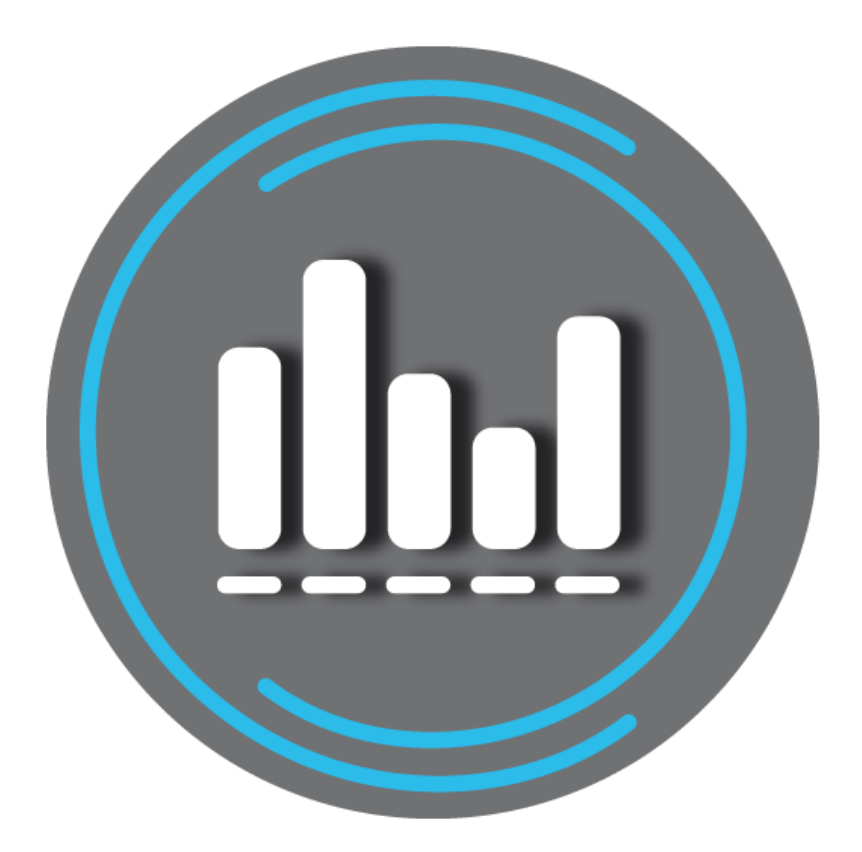

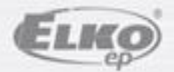

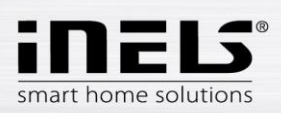

## LARA Dio / Android

## Contendido

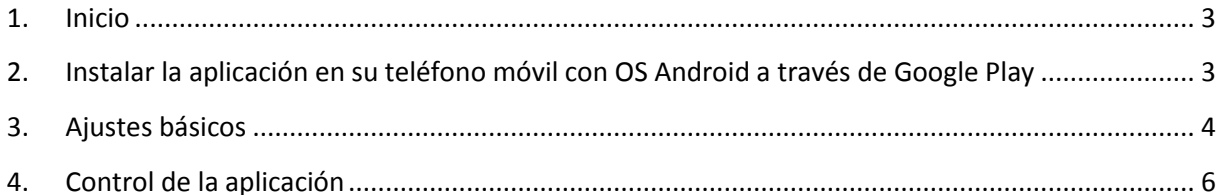

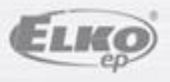

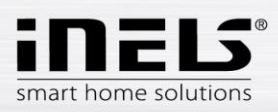

## <span id="page-2-0"></span>**1. Inicio**

Aplicación **LARA Dio**, el complemento del sistema de instalaciones inteligentes INELS multimedia le permite controlar su audiozona **LARA Radio** desde su teléfono inteligente con SO **Android**. La ventaja principal de la aplicación es la capacidad de controlar todas audiozonas desde una única ubicación.

### <span id="page-2-1"></span>**2. Instalar la aplicación en su teléfono móvil con OS Android a través de Google Play**

- Conéctese a internet usando su teléfono móvil.
- Activen el servicio **Google Play**.
- En la barra de búsqueda, introduzca el nombre **LARA Dio elkoep** y confirme la búsqueda.
- Seleccione la aplicación etiquetada como **LARA Dio** y abre el diálogo con información acerca de la aplicación.
- Haga clic en el botón *Instalar*. Aparecerá un mensaje para permitir el acceso a los servicios de su teléfono. Están sujetos a las aplicaciones de instalación - haga clic en el botón *Aceptar*.
- En la pantalla aparece un bargraf de la descarga a su teléfono, a continuación una notificación sobre la instalación de aplicación a su teléfono.
- Después de la instalación de app al teléfono aparecerán botones *Abrir y desinstalar*.
- Haga clic en el icono *Aplicaciones*

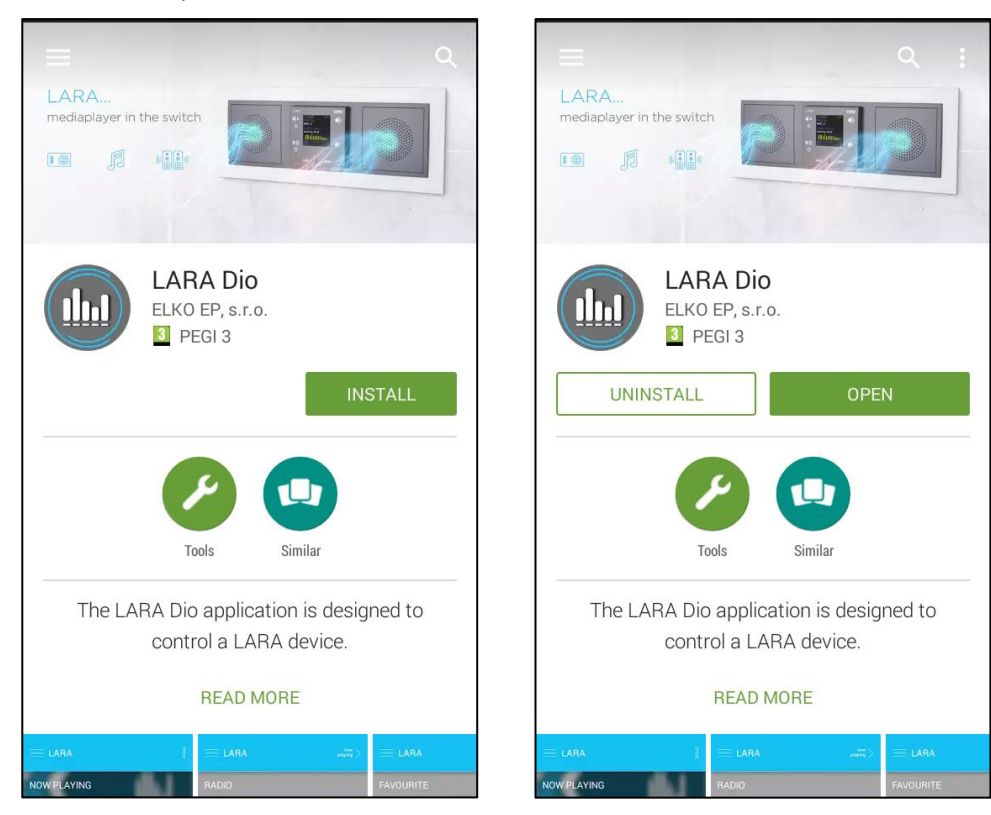

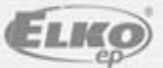

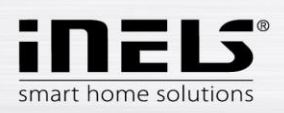

## <span id="page-3-0"></span>**3. Ajustes básicos**

Active la aplicación haciendo clic en el icono LARA (1h)

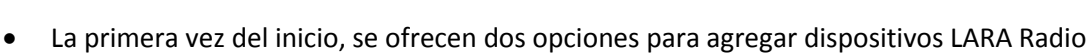

- o **NUEVA BÚSQUEDA** después de pulsar el botón se encontrarán automáticamente todas LARAs Radio disponibles en su red. Aparece una lista, desde la cual las LARAs Radio se pueden añadir individualmente.
- o **AÑADIR MANUALMENTE** aquí se introducen manualmente las credenciales requeridas de LARA Radio (nombre del dispositivo, la dirección IP estática, nombre de usuario, contraseña). Por defecto de la fábrica en LARA Radio el nombre de usuario es *admin* y la contraseña es *elkoep*.

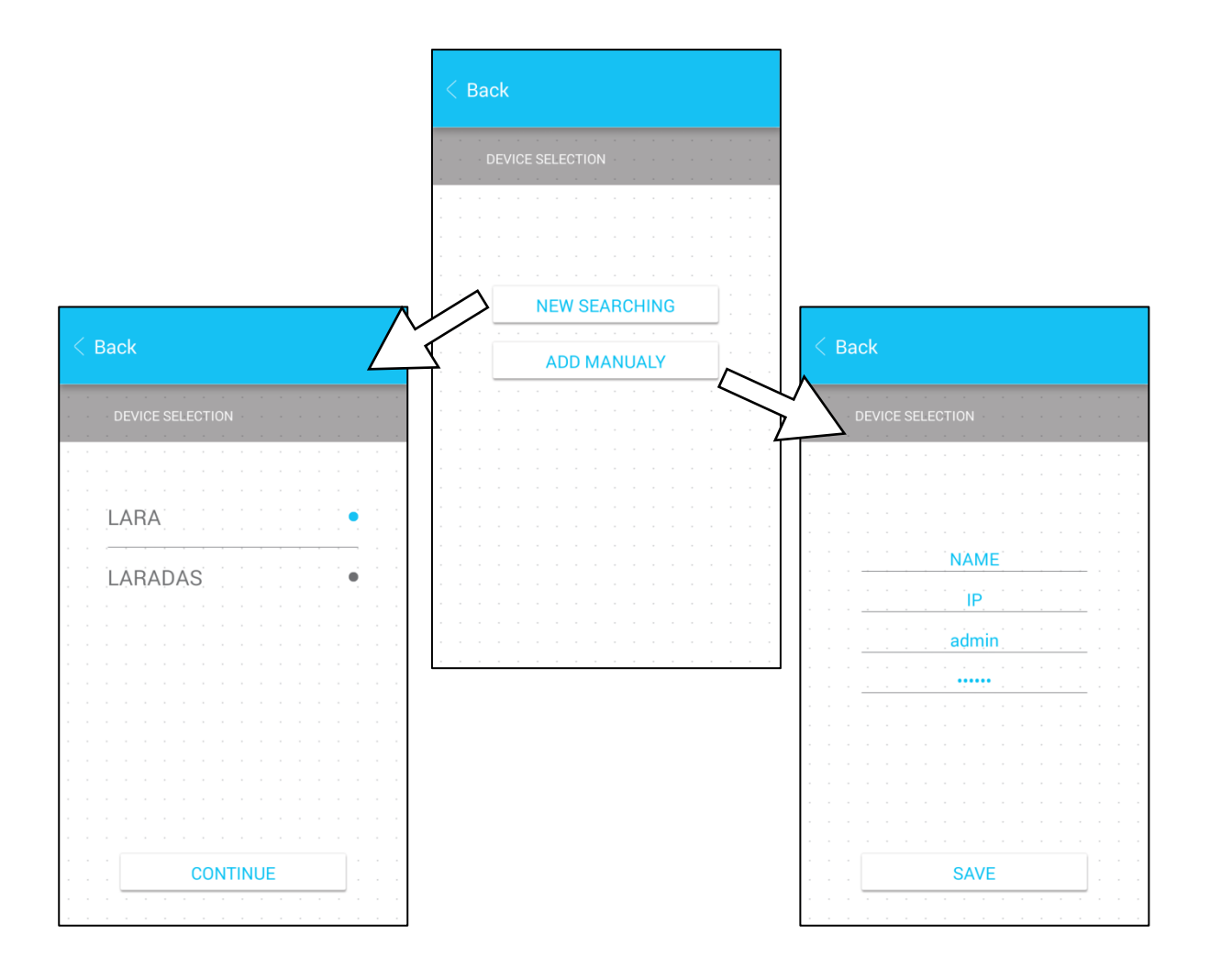

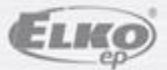

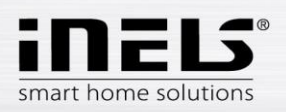

 Después de añadir la LARA Radio correctamente se descarga automáticamente una lista de estaciones de radio y la aplicación se establece a la pantalla principal, desde cuál la LARA Radio se puede controlar.

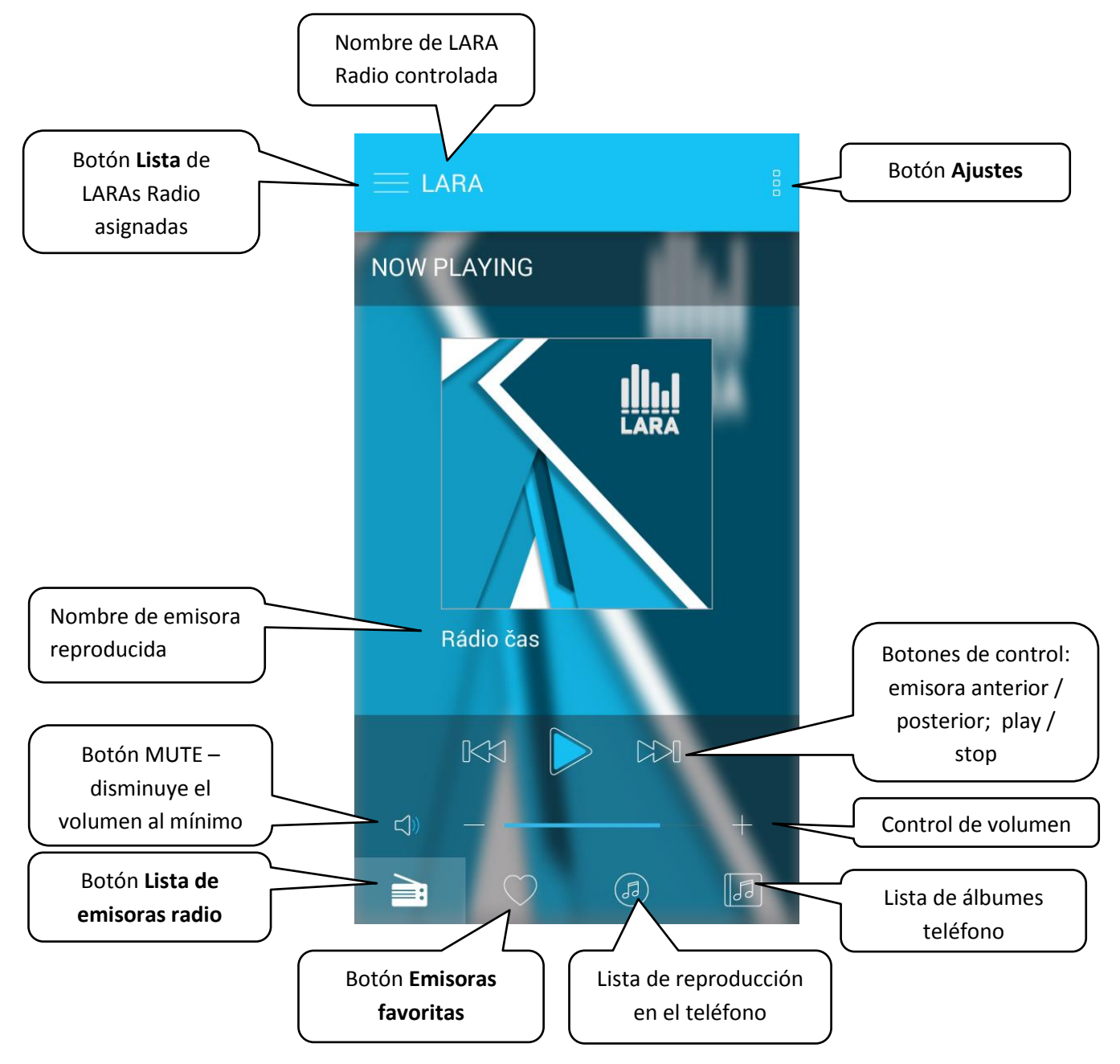

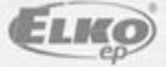

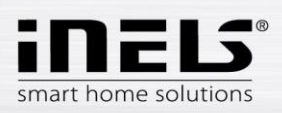

### <span id="page-5-0"></span>**4. Control de la aplicación**

 Mediante el botón **Lista** entra a la lista de LARAs Radio asignadas. Con toque al nombre o el punto se elije LARA Radio que se puede controlar y ajustar. El icono en medio de la fila se utiliza para actualizar la lista de emisoras de radio que están guardadas en LARA Radio elegida.

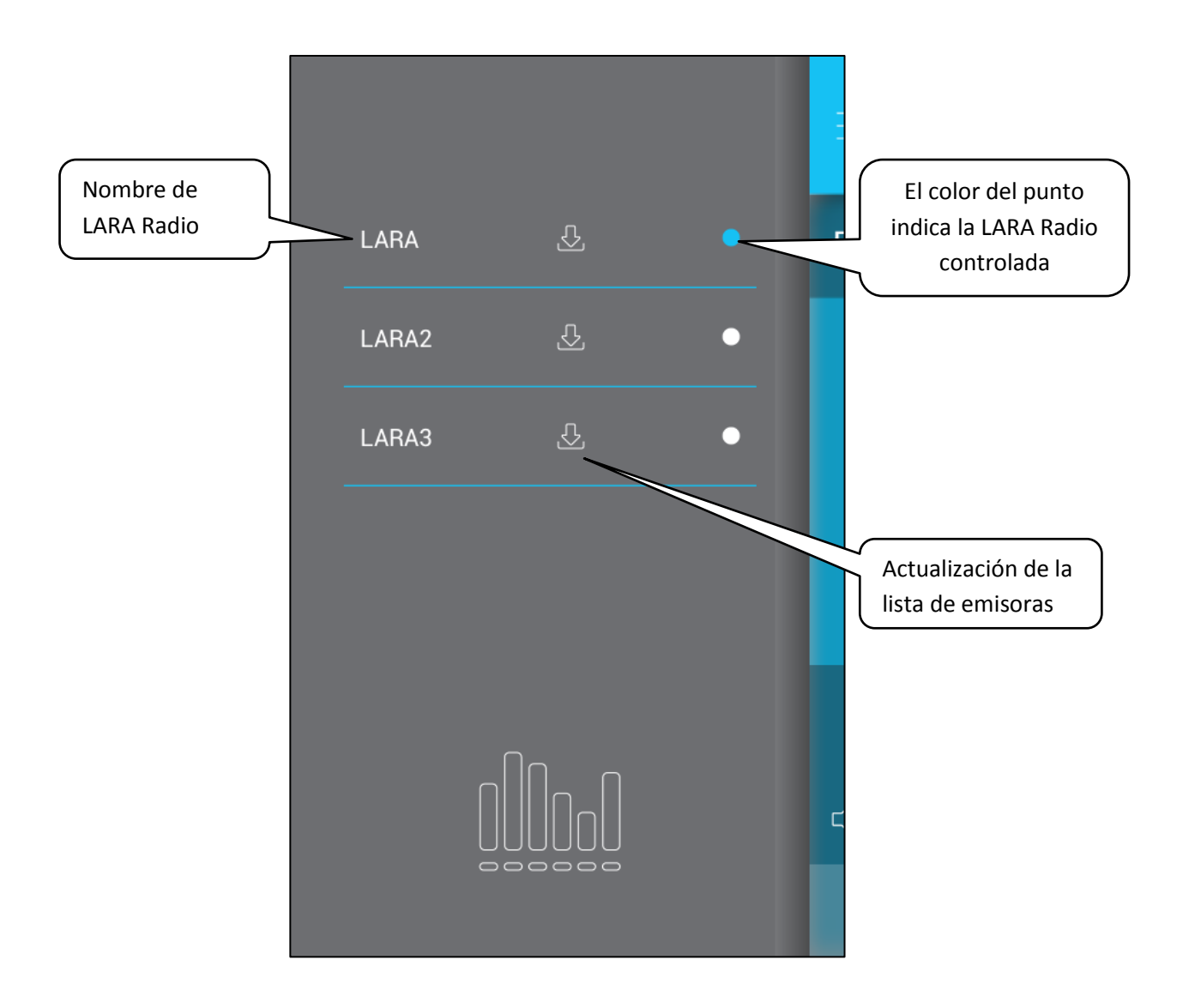

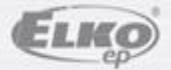

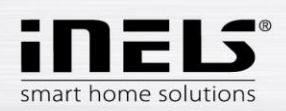

 Con botón **Lista de emisoras** entra a la lista de todas las emisoras de radio preestablecidas. Pulsando el botón **corazón** asignará la emisora a los favoritos. Pulsando al nombre de la emisora se asigna como actual. Para volver a la pantalla de inicio (principal) – pulse el botón **En reproducción**.

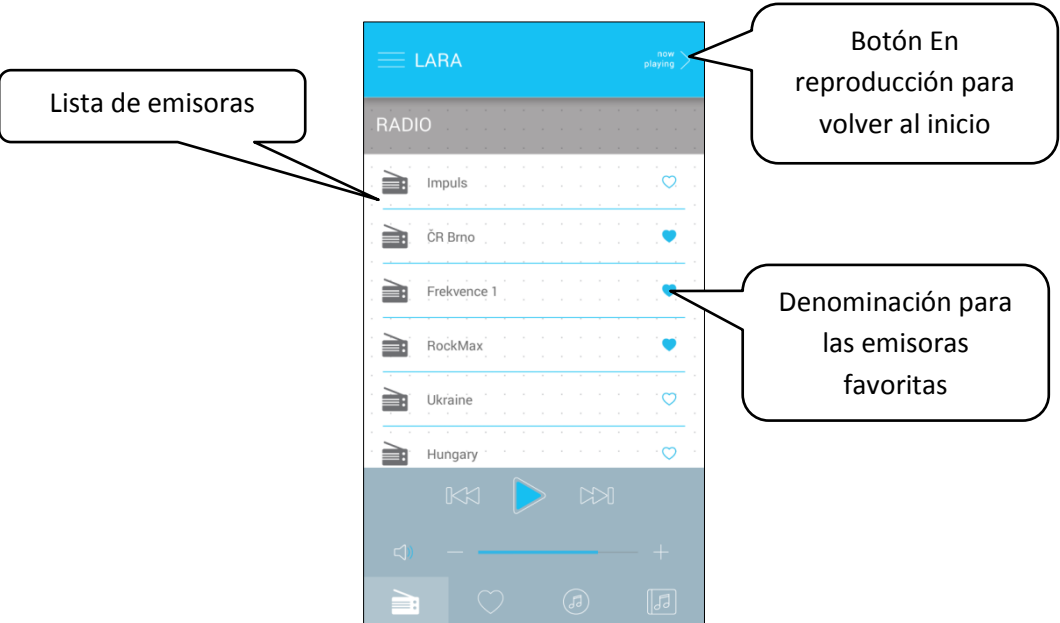

 Con el botón **Lista de canciones** entrará a la carpeta de canciones guardadas en su teléfono. Al tocar en una canción se reproducirá.

Volver a la pantalla de inicio - pulsar el botón **ahora reproduce**.

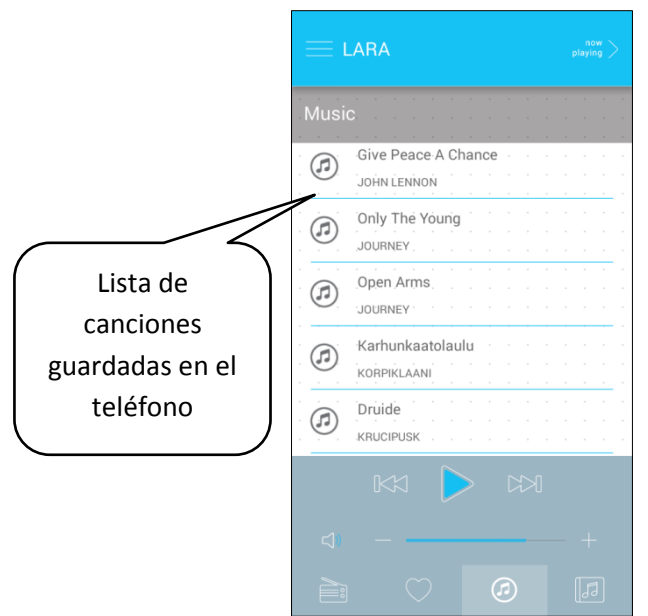

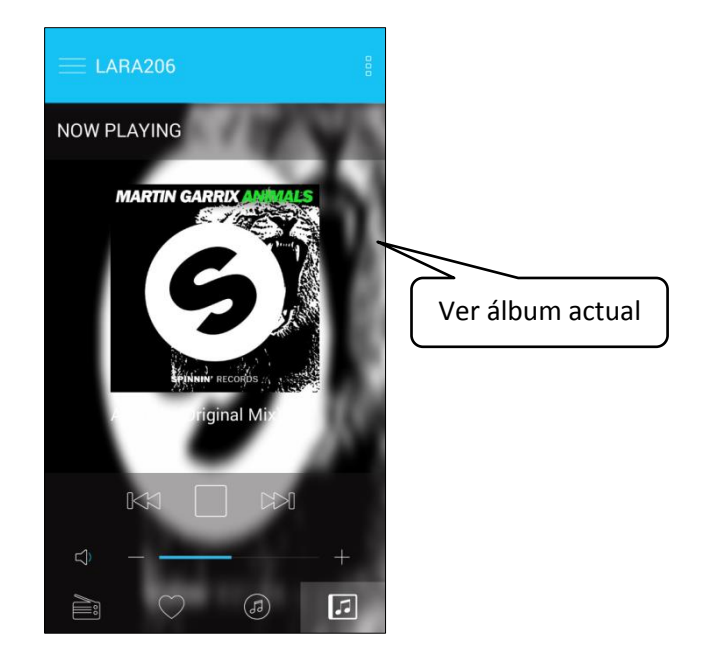

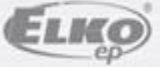

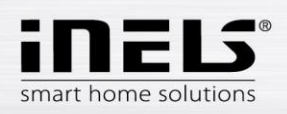

 Después de pulsar **Emisoras favoritas** se mostrará la lista definida, desde donde se pueden reproducir las emisoras favoritas en su radio.

Con pulsar el símbolo **corazón,** eliminamos la emisora correspondiente de la lista.

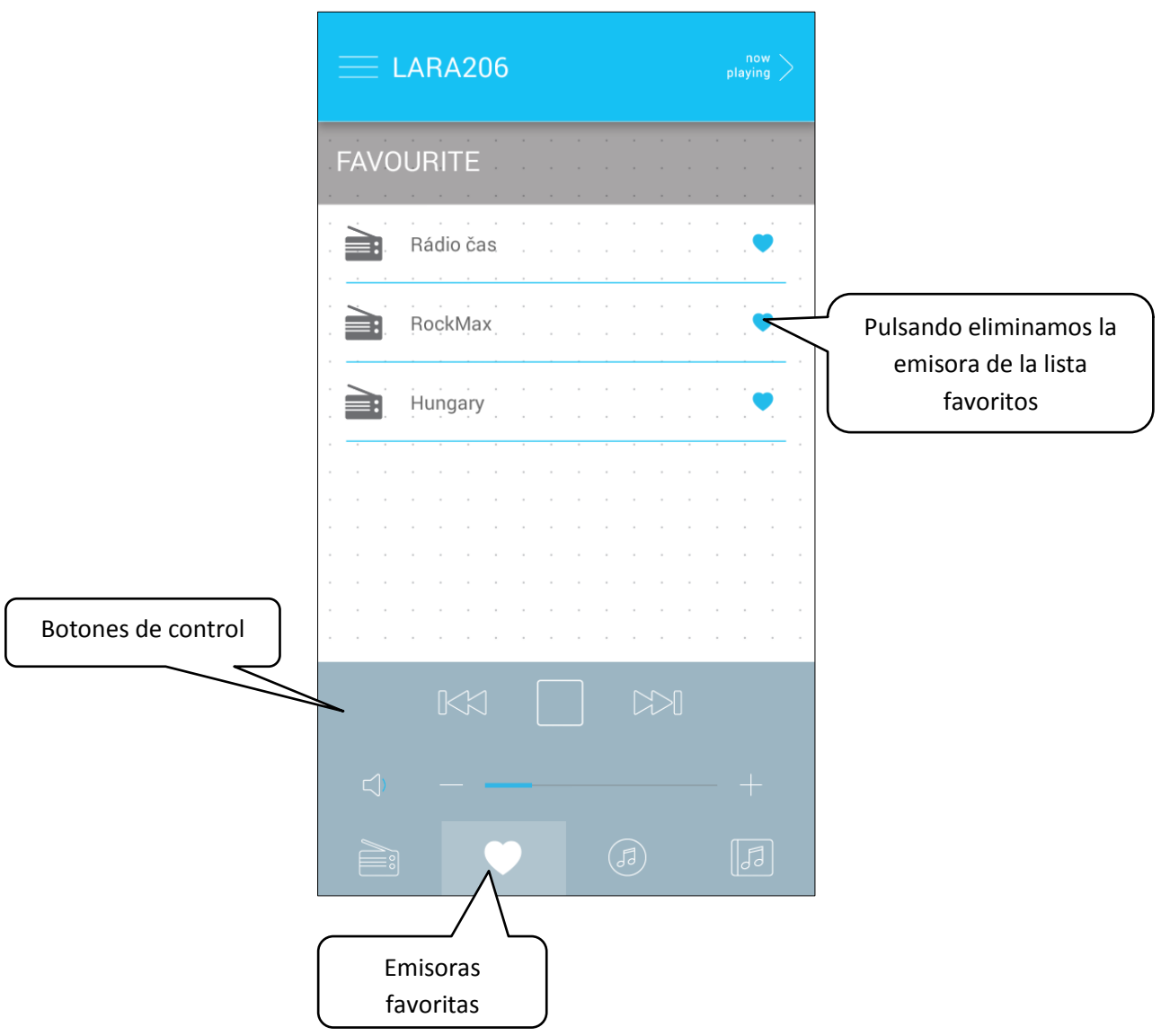

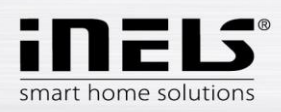

Después de pulsar **Ajustes** se mostrará un panel lateral en color gris:

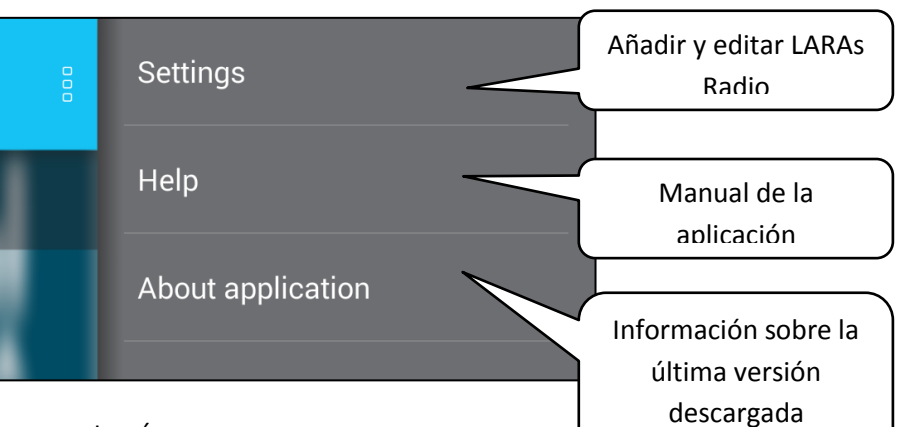

- **Ajustes** pulsando se mostrará:
	- nombres de LARAs Radio ajustadas
	- icono **Lápiz** la edición de la LARA Radio requerida (nombre de LARA, dirección IP, nombre de usuario y contraseña)
	- icono **Papelera**  borrar LARA Radio
	- botón **Añadir manualmente** añadir manualmente LARA Radio
	- botón **Nueva búsqueda** búsqueda automática y añadir LARA Radio

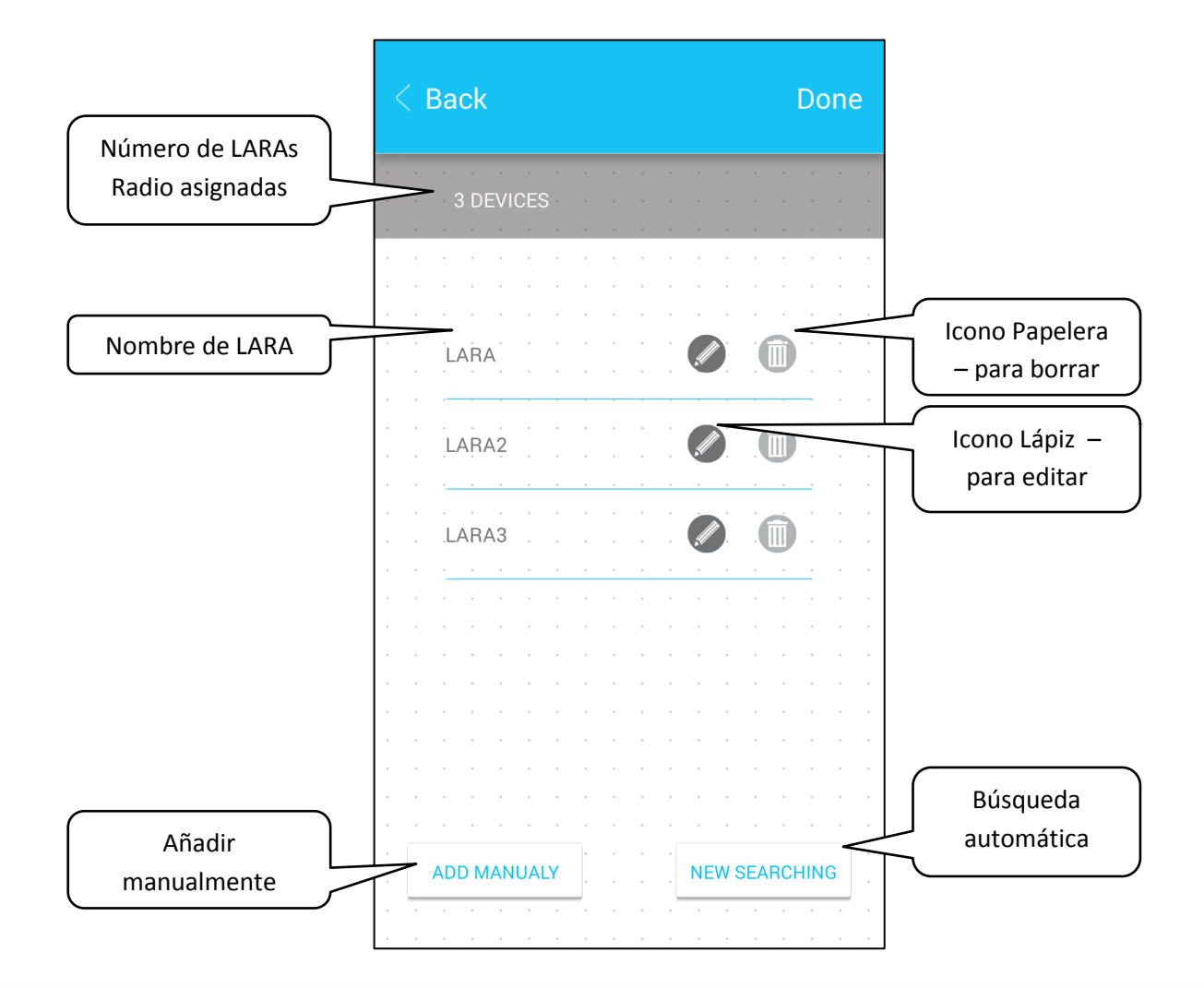

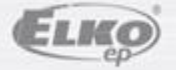